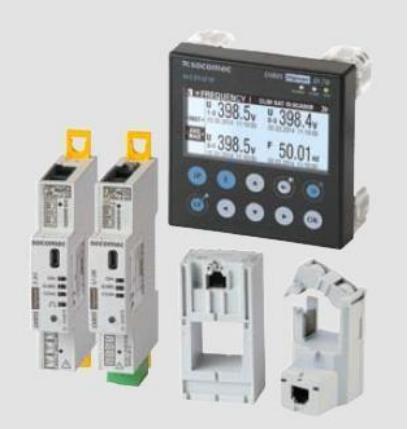

# *DIRIS Digiware*2018 demo case

# Quick start guide

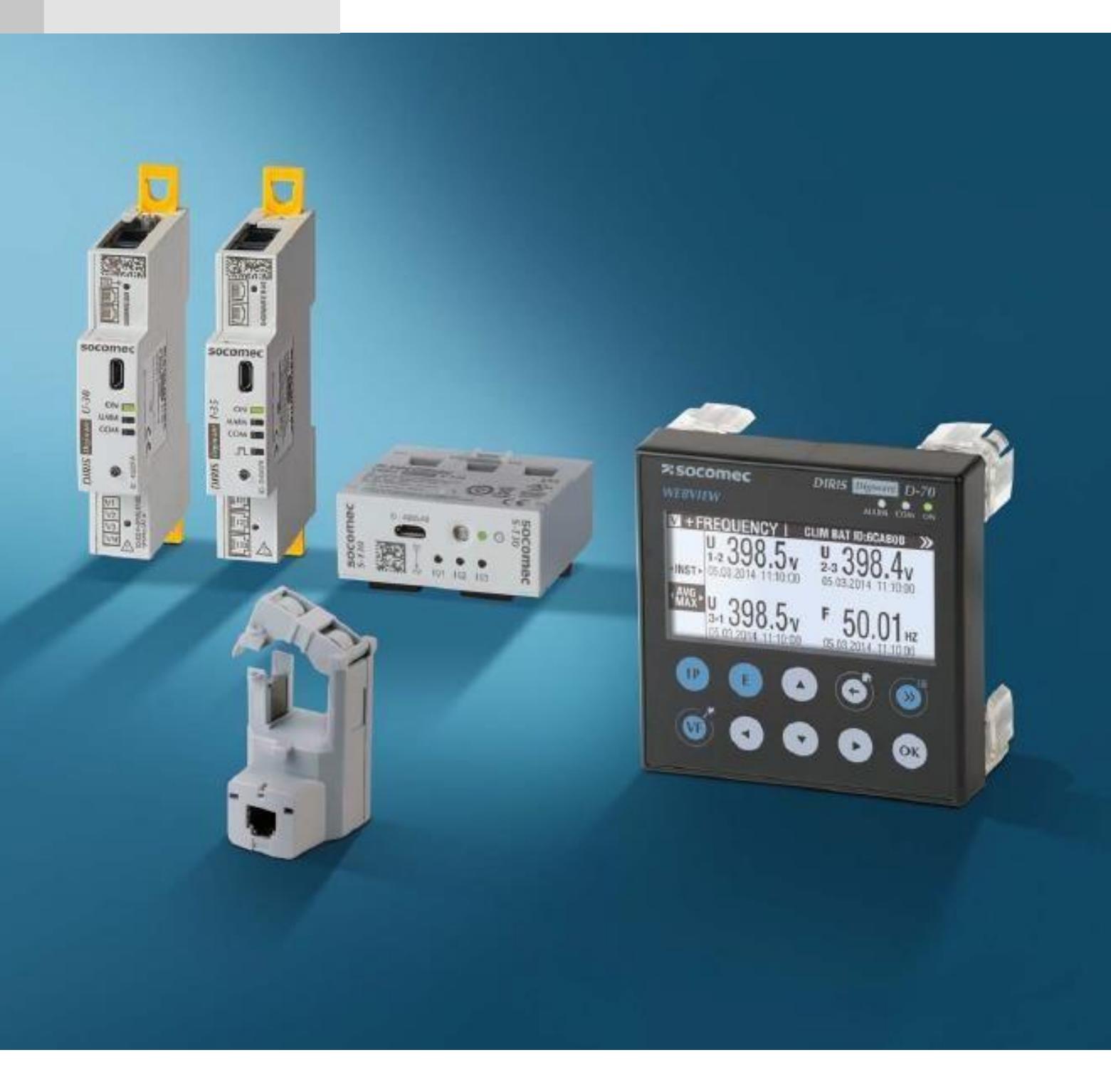

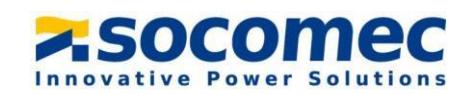

## **Table of Contents**

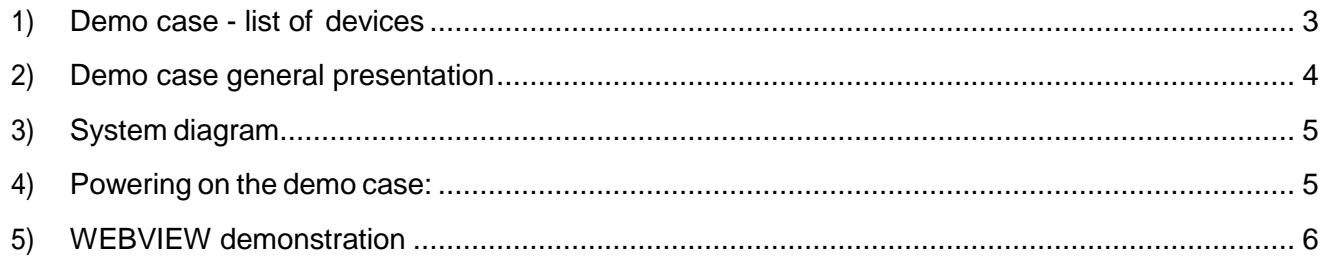

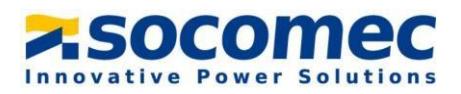

### 1) Demo case - list of devices

<span id="page-2-0"></span>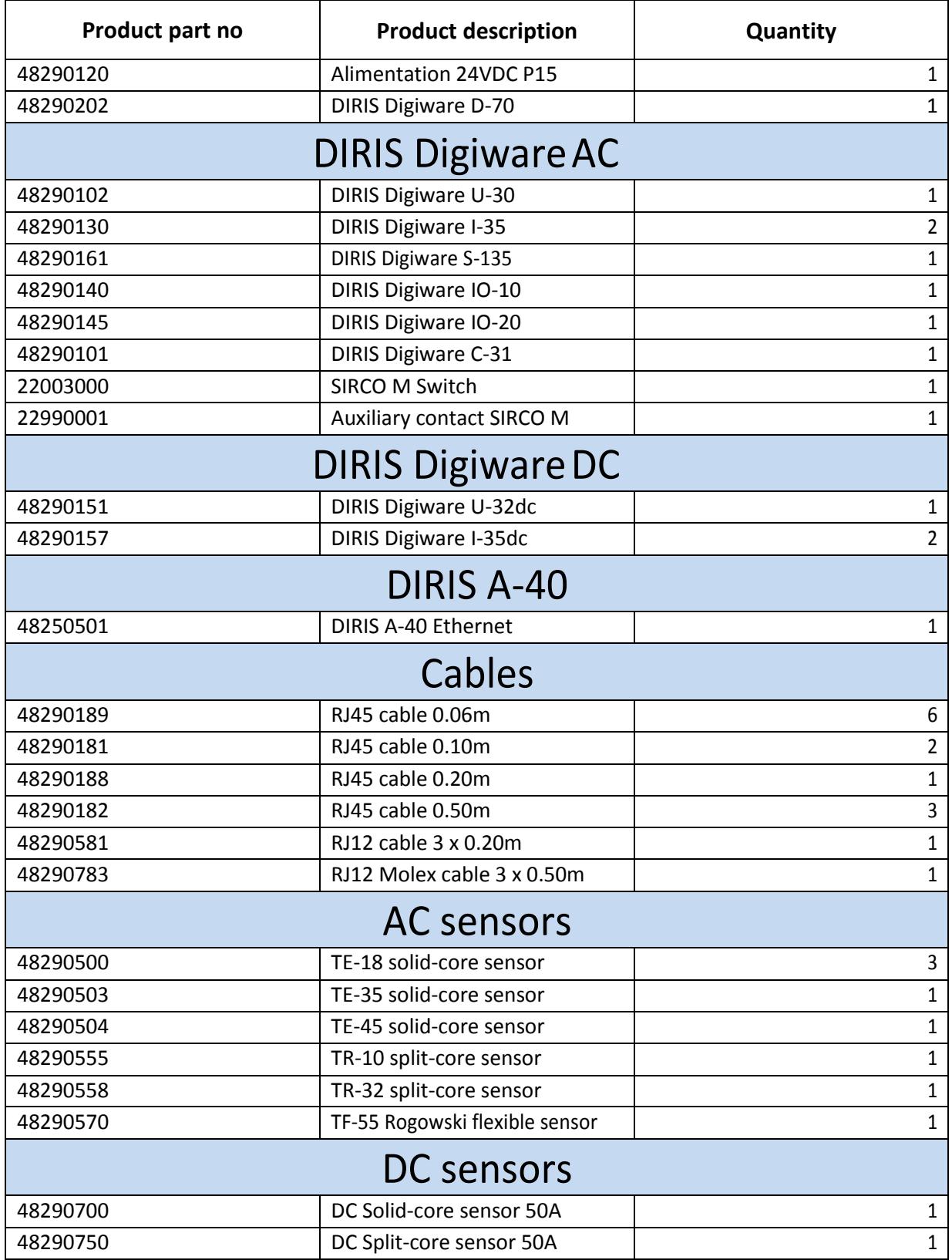

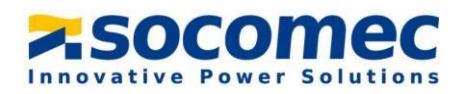

#### <span id="page-3-0"></span>2) Demo case general presentation

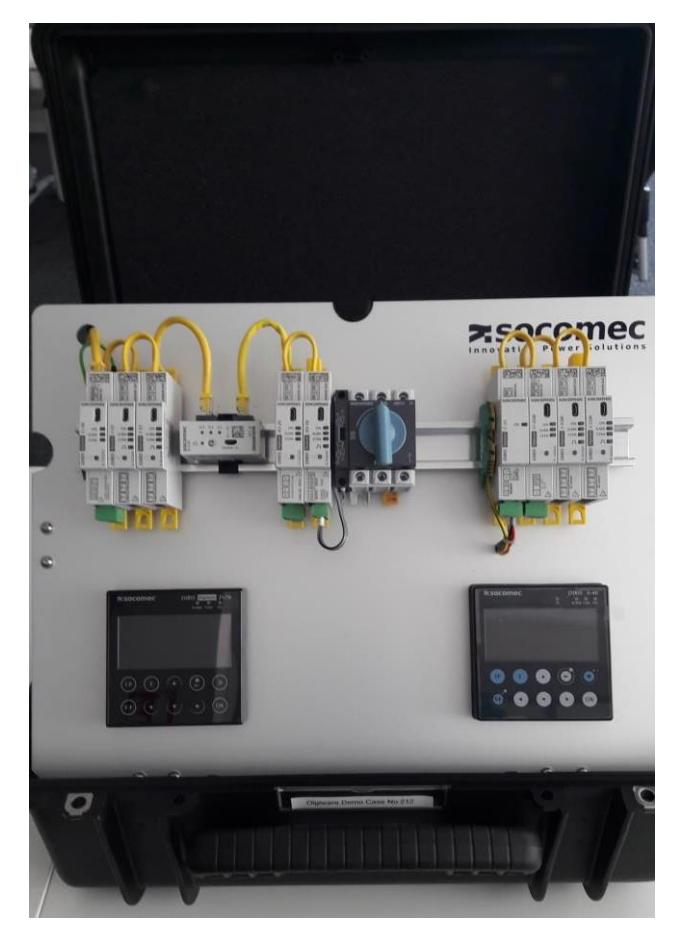

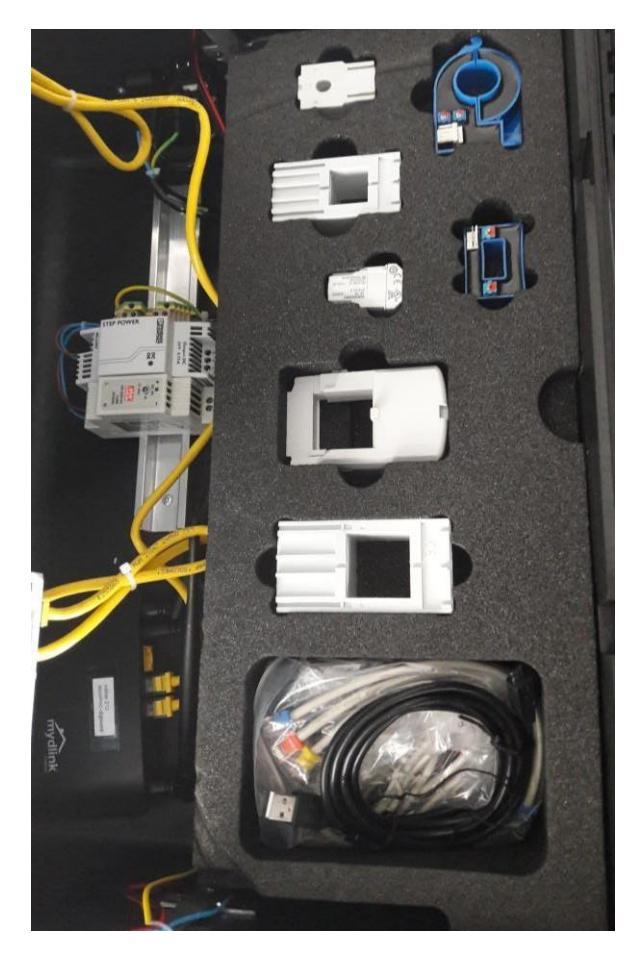

 **Front plate:** DIRIS Digiware AC & DC, DIRIS A-40 **Inside :** AC and DC sensors, Power supplies and router

- The new demo case enables sales people to present the Digiware system quickly and efficiently. All products are pre connected so that no time is wasted putting the system together during customer visits.
- A demo firmware is integrated into the DIRIS Digiware D-70, enabling historical measurements, load curves and consumption curves to be visualized on WEBVIEW.
- A WIFI router is connected to the Digiware system inside the demo case so that WEBVIEW can be accessed from your laptop over WIFI (no need to use SNAC).
- The goal is to explain and to show the benefits of the DIRIS DIGIWARE range and to show what WEBVIEW can do.

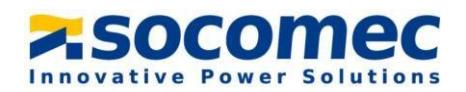

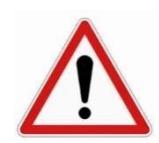

The demo case is not intended to lend devices to customers as the products inside may not be functional to perform real measurements.

### 3) System diagram

<span id="page-4-0"></span>The following system is wired inside the Digiware demo case:

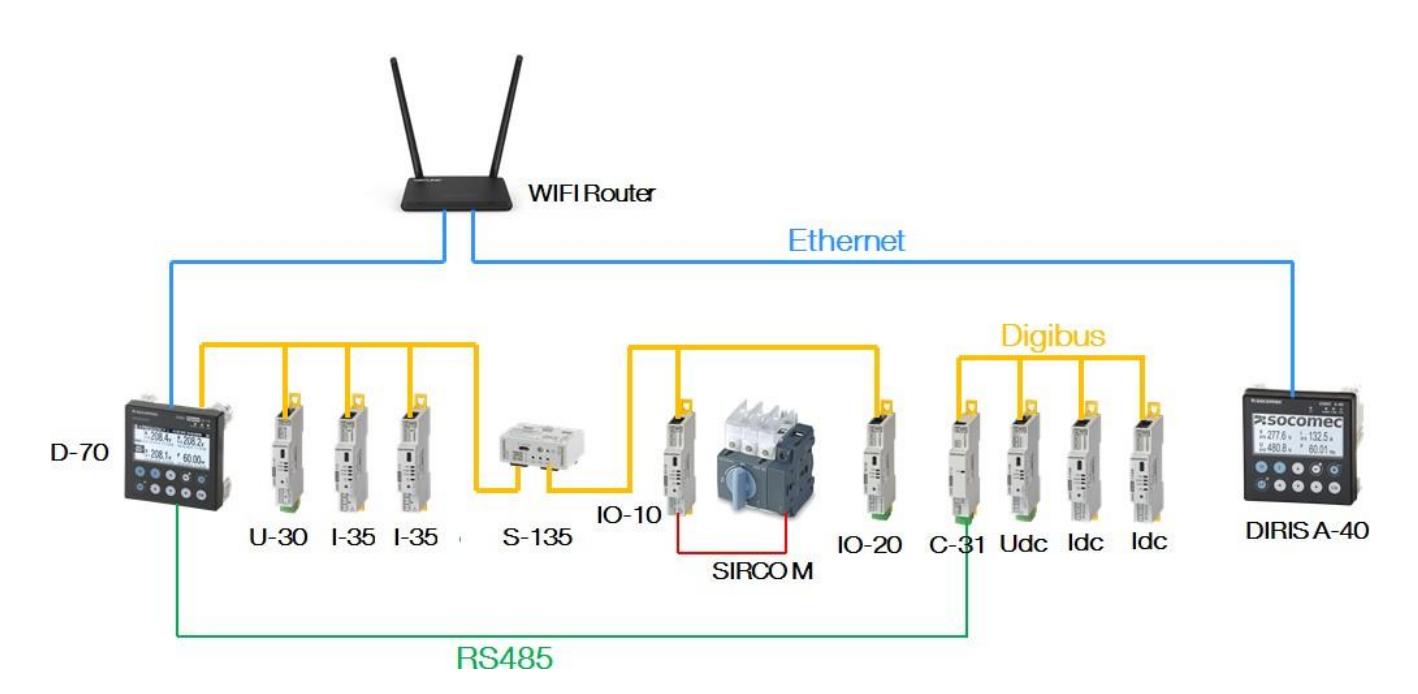

#### 4) Powering on the demo case

<span id="page-4-1"></span>The demo case is powered on by connecting the power cord (included with the demo case) to the power entry module.

The Digiware system is already wired, the modules are already configured and the auto discovery has been done so all devices along with their respective AC or DC loads are accessible from the D-70 display:

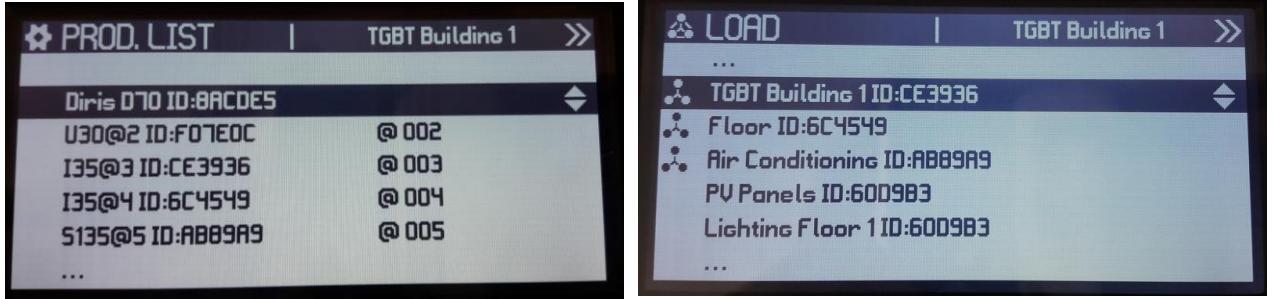

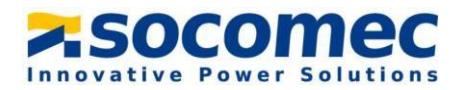

The Aux contact of the SIRCO M is connected to the 1st input of the IO-10. The position of the SIRCO M can be displayed in real time on the D-70 via the INPUTS/OUTPUTS menu:

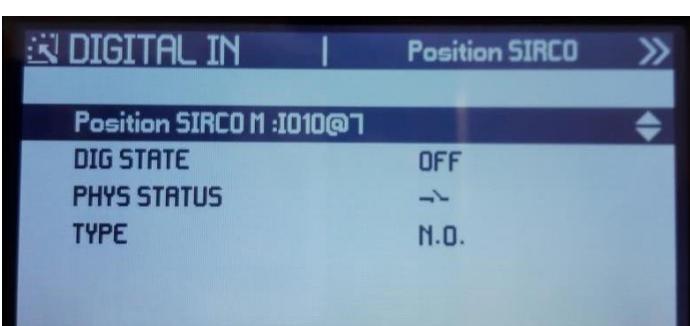

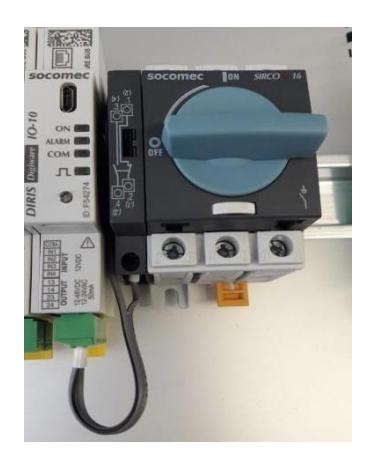

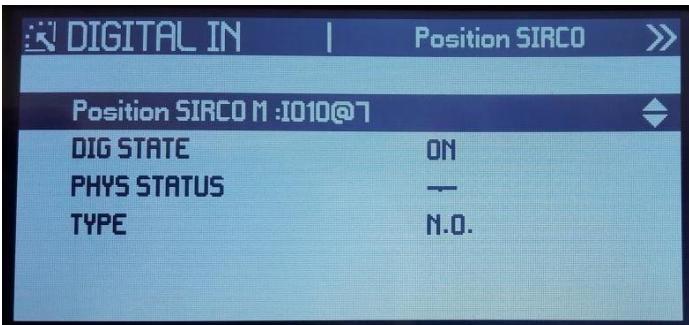

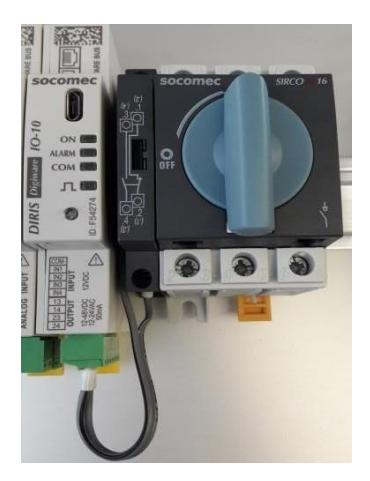

Explain that DIRIS Digiware S or iTR sensors enable the same feature without any wiring, using the VirtualMonitor technology, thanks to the voltage detection.

## <span id="page-5-0"></span>5) WEBVIEW demonstration

- Connecting to the router:

On your laptop, select the Digiware demo case from the network list. The password is labelled on the router (**Socomec-digiware**).

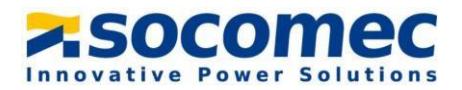

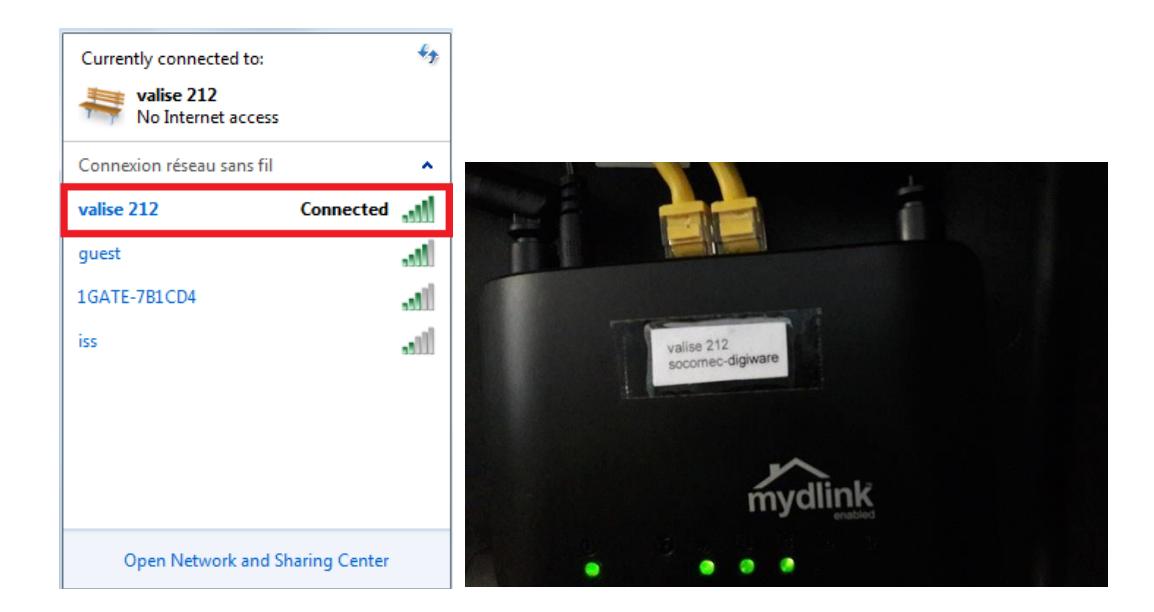

- Connecting toWEBVIEW:

Once connected to the router, you can connect to WEBVIEW-M on the D-70 or WEBVIEW-S on the DIRIS A-40.

For WEBVIEW-M, enter the IP address of the D-70 (192.168.0.4) in your web browser:

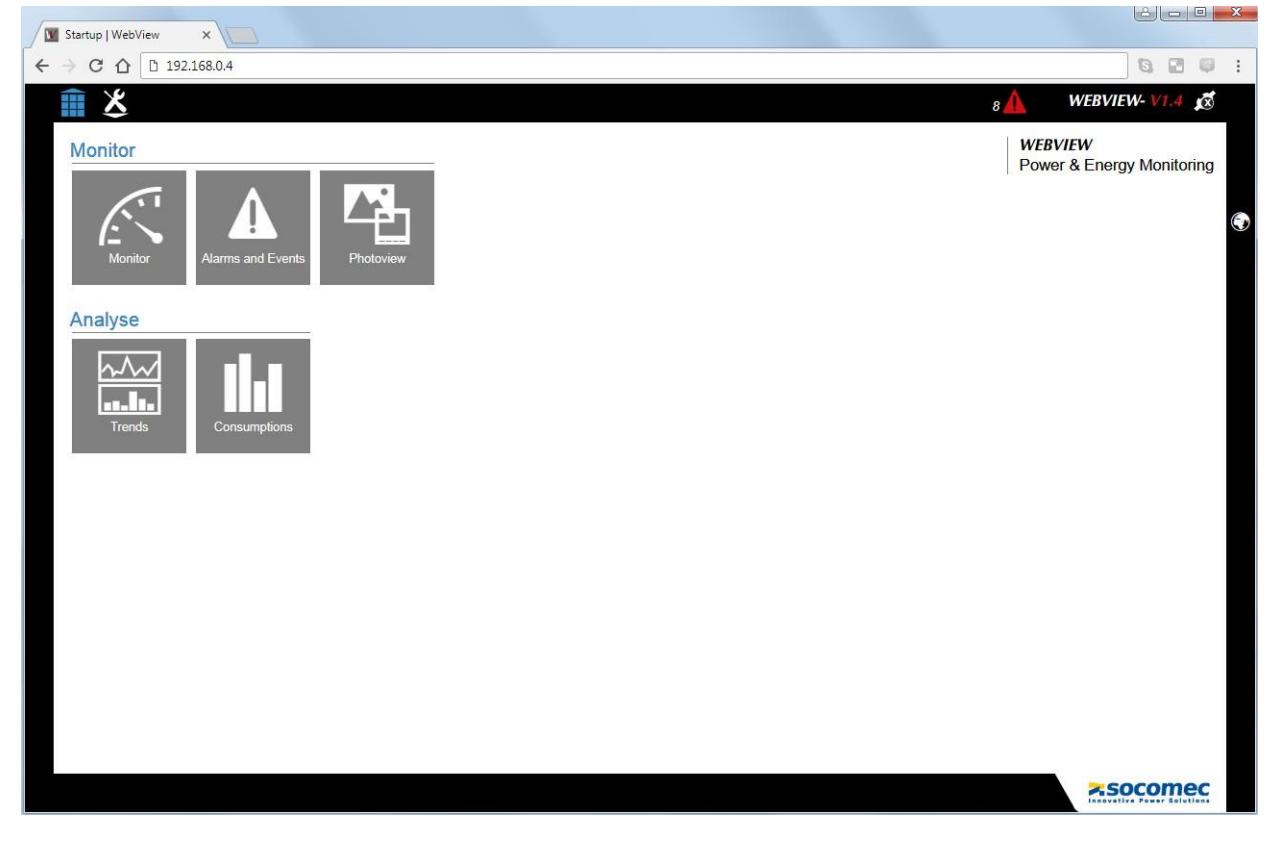

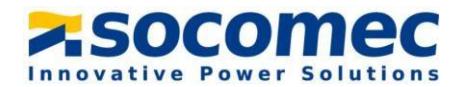

For WEBVIEW-S, enter the IP address of the DIRIS A-40 (192.168.0.5) in your web browser:

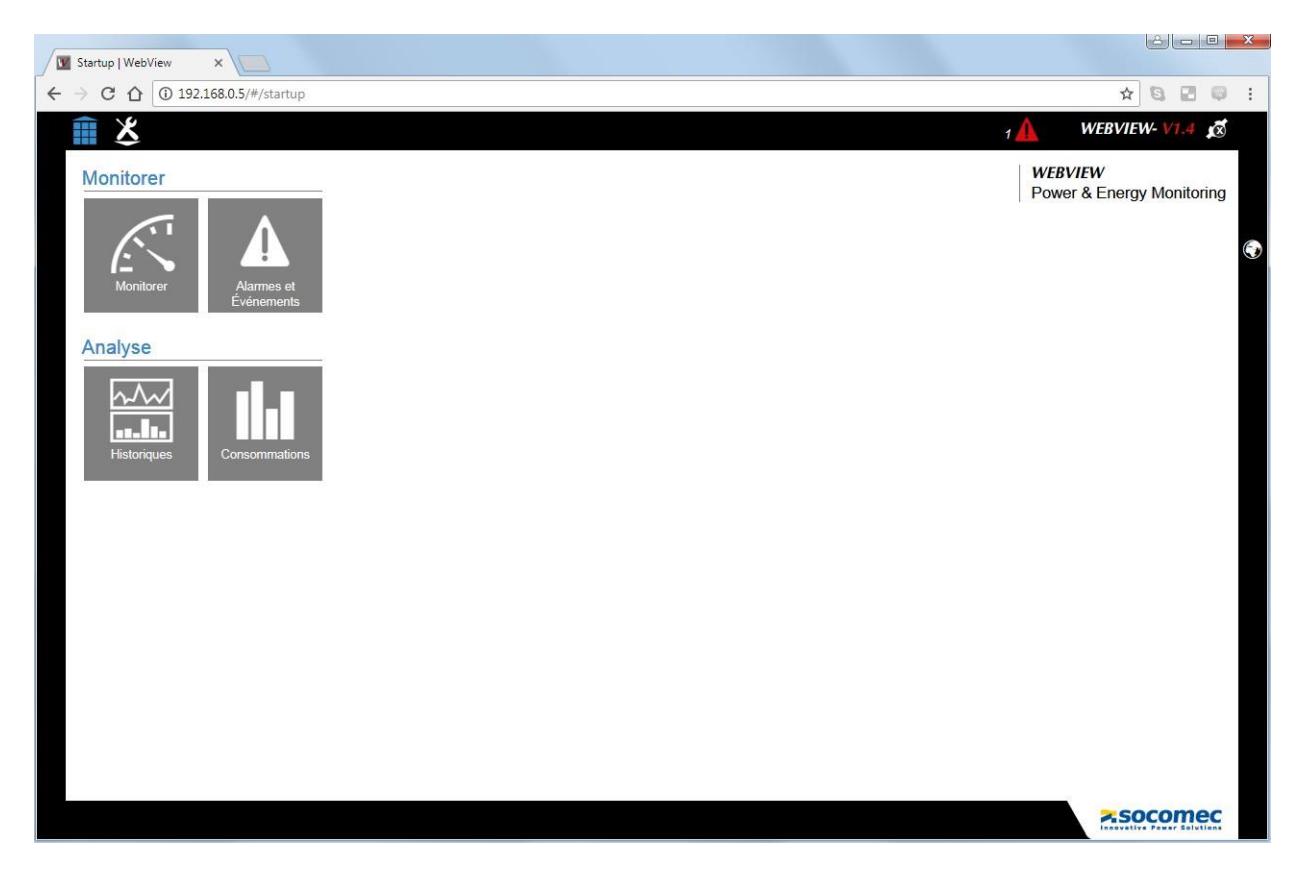

- Visualizing historical measurements, load curves / demand profiles:

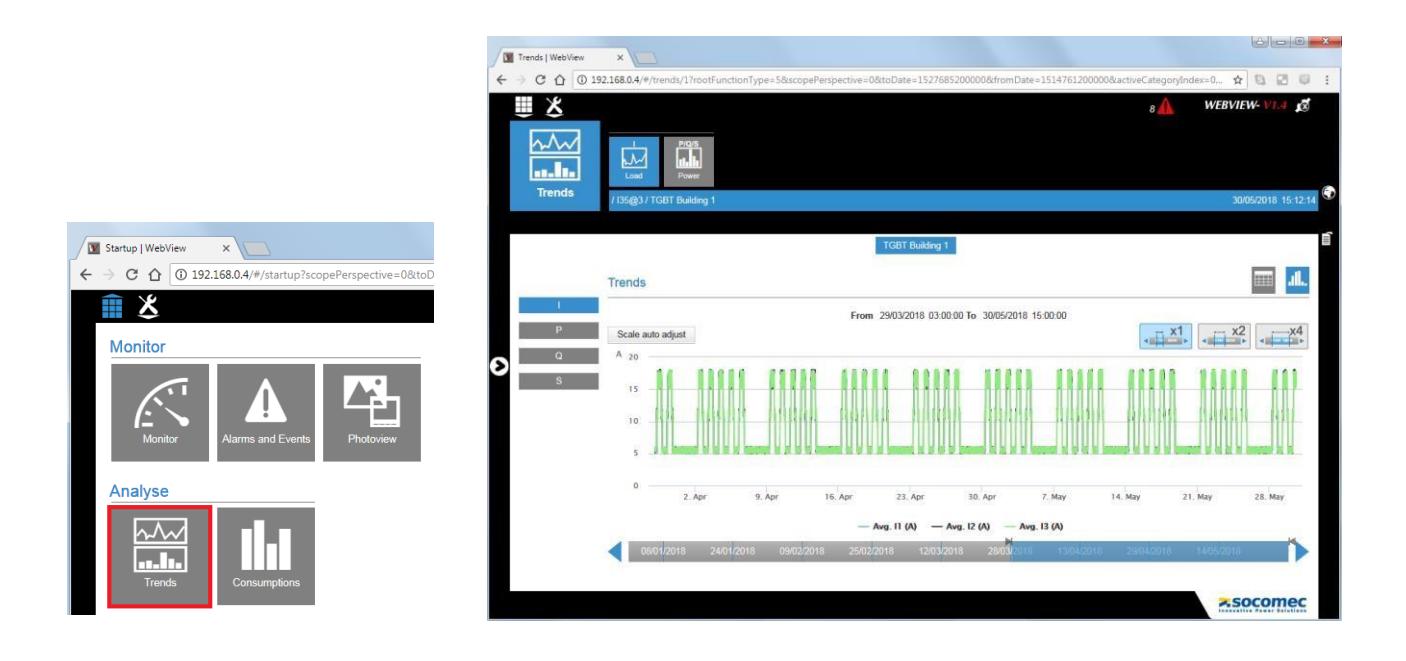

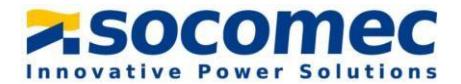

#### - Visualizing consumption curves:

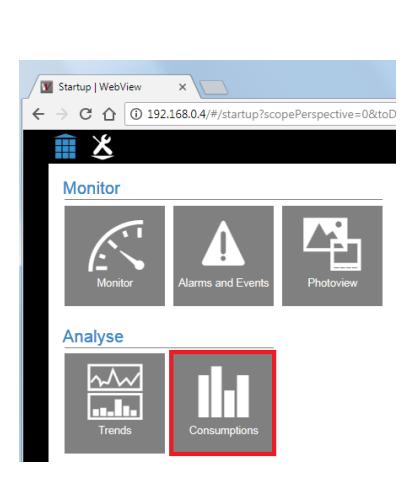

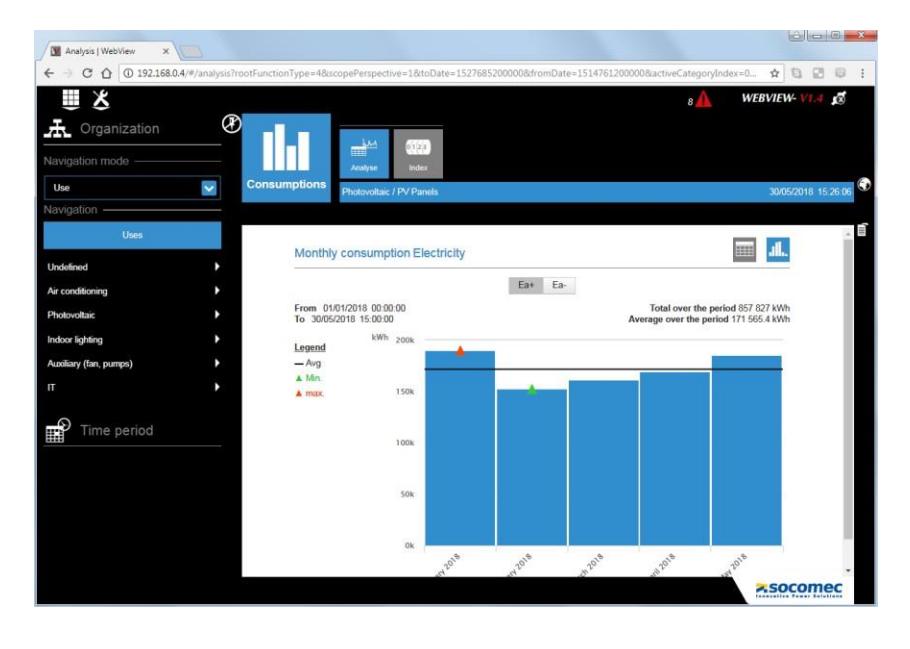

Accessing Photoview:

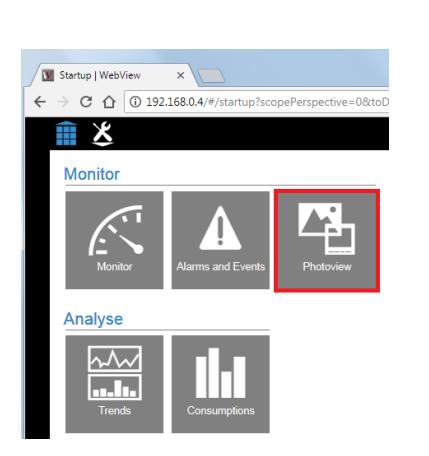

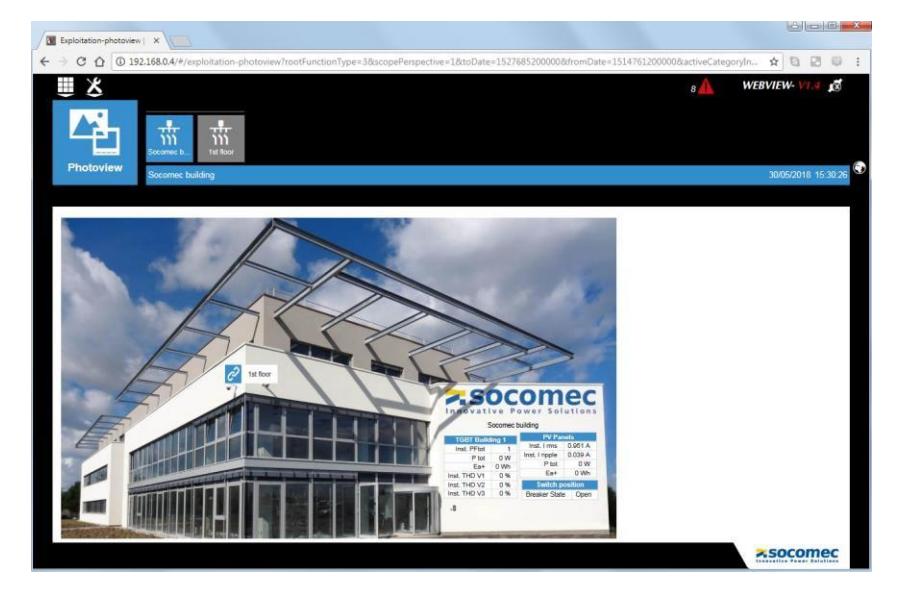

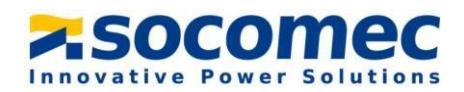

#### - Alarms and events:

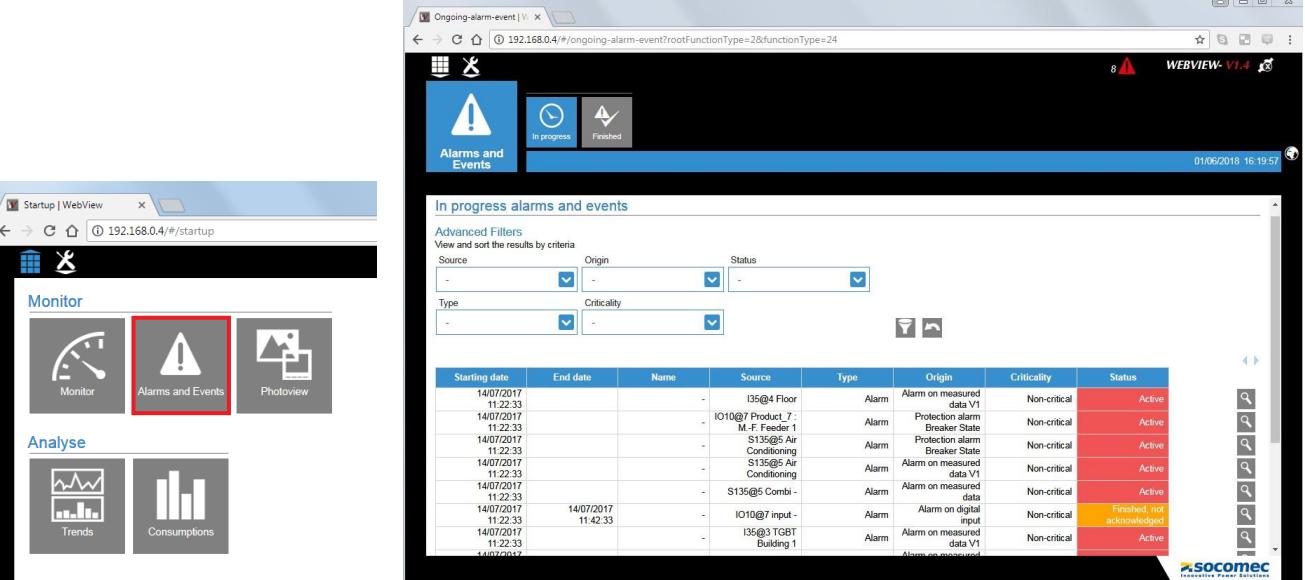

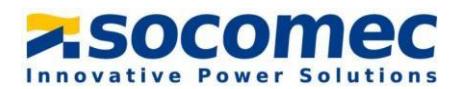